## Pje-Office - Pré Requisitos e Solução

## 17/07/2024 07:09:36

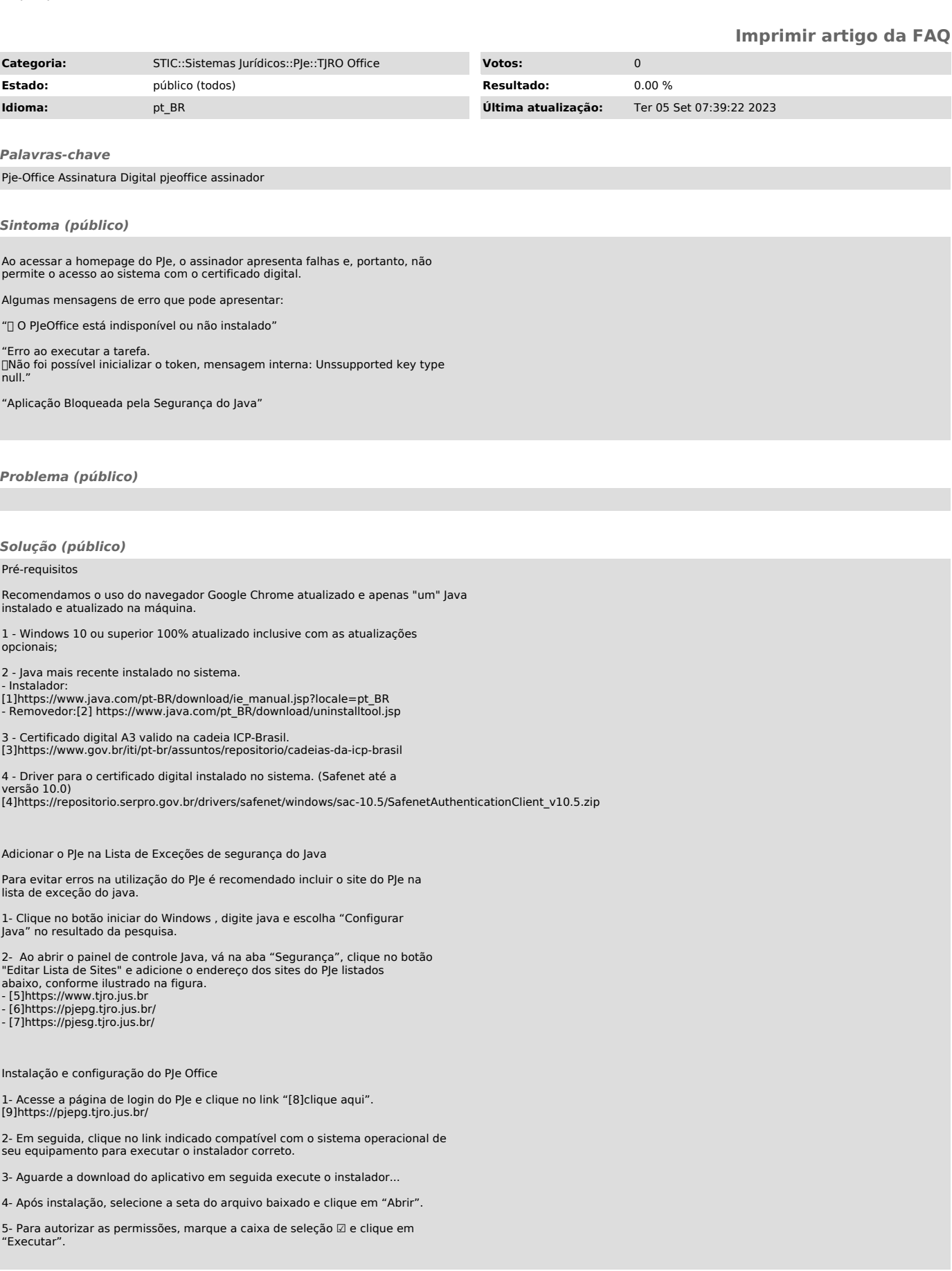

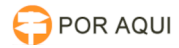

6 - Permita o acesso do Java(TM) Web Launcher clicando em "Permitir acesso".

7- A mensagem indicando que o aplicativo de assinatura foi instalado com sucesso será exibida clique em concluir.

Configuração do PJe Office

8- Após concluir a instalação, o assinador será executado e o seu ícone será exibido na área de notificação (ao lado do relógio do windows).

ou

9- Como o aplicativo será utilizado pela primeira vez, configure-o clicando com o botão direito do mouse no icone do Pje-Office; Clique no botão "Configuração de Certificado" para realizar as configurações necessárias:

Selecione a aba Avançado:

10- Em Lista de certificados, selecione o certificado digital "que aparece seu nome e nome da certificadora ao lado" e clique em "Concluir ". Selecione o Provider "MSCAPI".

MSCAPI: Automatiza o login após o primeiro acesso do dia no PJE. PKCS11: Solicita-ra a senha do token em todas as tentativas de sincronização com o token.

11- Após a instalação retorne à página do PJE, e clique no botão "Certificado digital".

Obs: É importante atualizar a página ou abrir e fechar o navegador após a instalação do PJe Office.

12- Será solicitada a senha PIN da assinatura digital – por meio de uma caixa de diálogo similar a ilustrada a seguir.

13- Se ocorrer tudo certo, o acesso ao PJE utilizando o aplicativo PJE-Office será realizado normalmente.

Desinstalação - Assinador Pje-Office

Se o erro persistir mesmo após todos esses procedimentos, o aplicativo assinador PJE- Office deve ser desinstalado.

1- Efetuar a desinstalação do aplicativo Pje-Office pelo Painel de Controle, conforme tela abaixo:

2- Clique no botão iniciar do Windows na barra de pesquisa, digite java e escolha "Configurar Java".

Ao abrir o painel de controle Java, vá na aba "Geral" e clique no botão "Exibir...".

3- Selecione a aplicação "Pje-Office" e clique no botão "[]".

4- Na opção do menu "Mostrar:", selecione "Aplicativos Excluídos".

5- Selecione novamente o aplicativo "TjroOffice" e clique no botão "[]".

6- Verifique se o ícone do aplicativo ainda está ativo na barra de tarefas. Nesse caso, clique com o botão direito na caneta e selecione a opção "Sair".

7- Reinicie a máquina e refaça todos os passos de verificação descritos nesse documento e após verificado que esta corretamente sincronizado tente o acesso ao PJE. [10]https://pjepg.tjro.jus.br/login.seam

- [1] https://www.java.com/pt-BR/download/ie\_manual.jsp?locale=pt\_BR [2] https://www.java.com/pt\_BR/download/uninstalltool.jsp
- 
- [3] https://www.gov.br/iti/pt-br/assuntos/repositorio/cadeias-da-icp-brasil<br>[4] https://repositorio.serpro.gov.br/drivers/safenet/windows/sac-10.5/SafenetAuthenticationClient\_v10.5.zip<br>[5] https://www.tjro.jus.br/
- 

[6] http://pje.tjro.jus.br/ [7] https://pjesg.tjro.jus.br/ [8] https://www.pje.jus.br/wiki/index.php/PJeOffice

[9] http://pje.tjro.jus.br/ [10] https://pjepg.tjro.jus.br/login.seam